# **AVCLINK P12**

**PTZ-камера для видеоконференций**

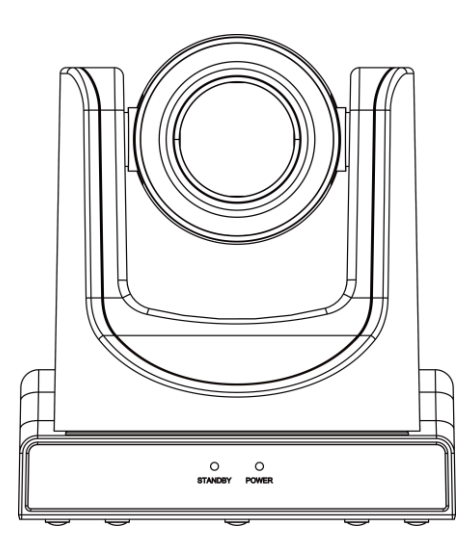

## **Руководство по эксплуатации**

#### **Уведомление об авторских правах**

Авторские права на все содержимое настоящего руководства принадлежат компании-производителю. Репродуцирование, копирование и перевод без разрешения компании-производителя не допускаются. Технические характеристики и другие сведения об изделии, приведенные в настоящем руководстве, носят исключительно справочныи характер. Любая часть настоящего руководства может быть изменена, дополнена или изъята в любое время без предварительного уведомления. =============================================================================

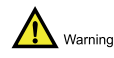

Изделие класса A. Электромагнитное излучение на определенных частотах может повлиять на качество телевизионного изображения в бытовых условиях.

### Содержание

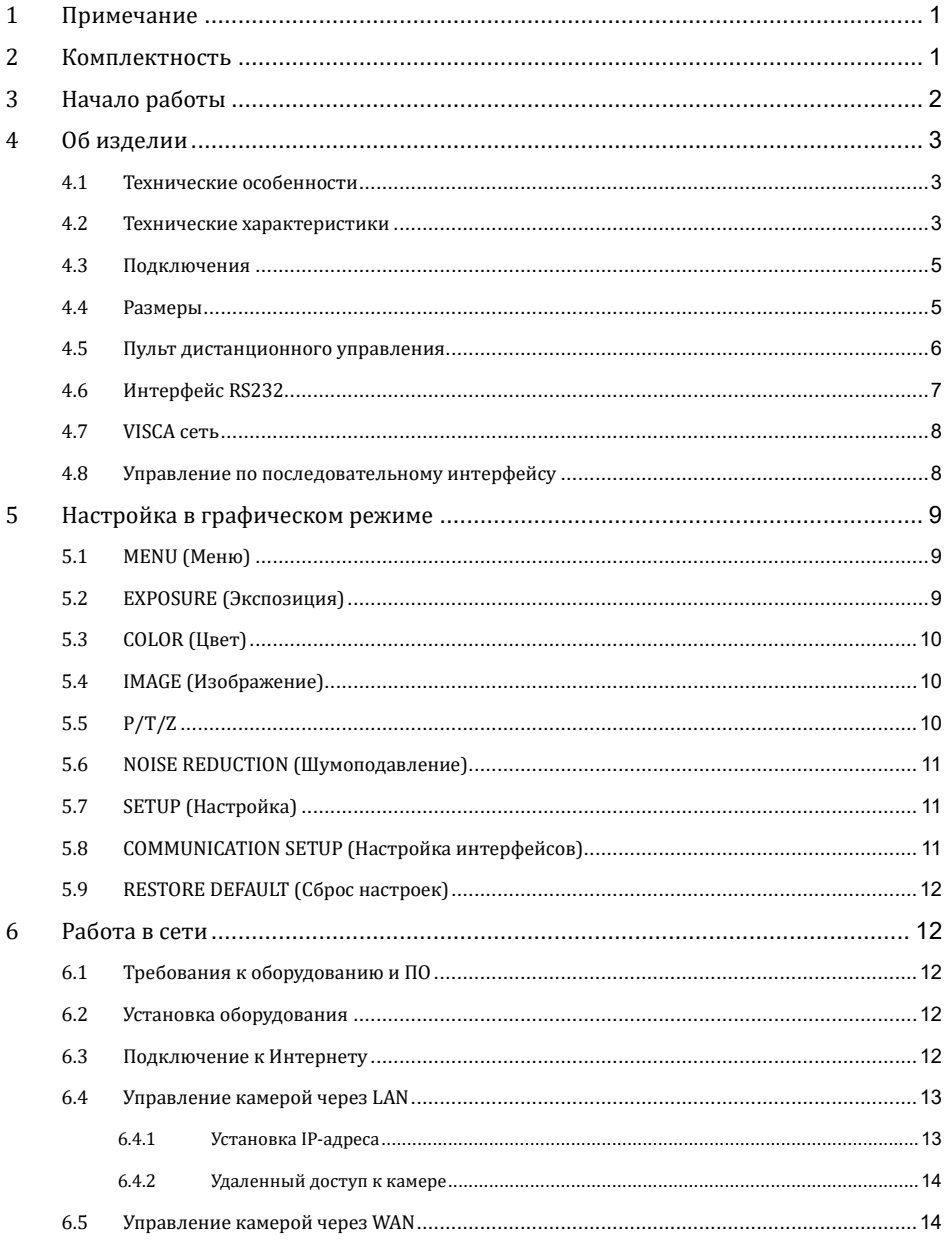

 $\overline{7}$ 

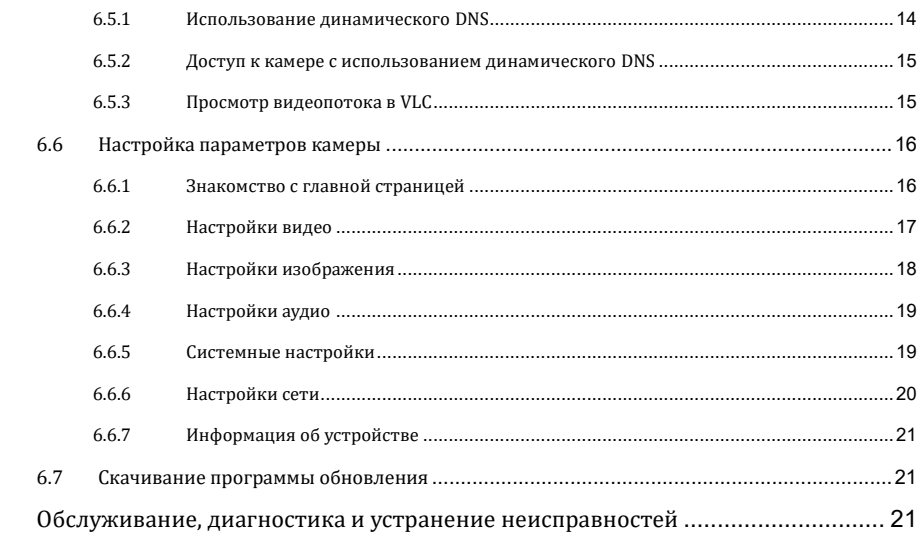

### <span id="page-3-0"></span>**1 Примечание**

#### ⚫ **Электробезопасность**

Установка и эксплуатация изделия должны осуществляться в соответствии с нормами электробезопасности.

⚫ **Меры предосторожности при технической эксплуатации**

Беречь изделие от ударов, вибрации и воздействия влаги при транспортировании. хранении и установке.

⚫ **Полярность блока питания**

Блок питания изделия вырабатывает напряжение 12 В постоянного тока. Полярность выходного соединителя блока питания показана на рисунке ниже.

#### ⚫ **Меры**

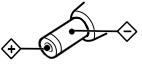

**предосторожности при установке**

Запрещается держать камеру за объектив при переноске. Запрещается касаться объектива камеры руками — это может привести к поломке. Запрещается эксплуатировать изделие в среде коррозионно-активных жидкостей, газов или твердых веществ во избежание повреждения пластмассового корпуса.

AVCLINK P12 Руководство по эксплуатации

Необходимо обеспечить отсутствие механических препятствии в пределах диапазона углов поворота. Запрещается включать изделие до завершения установки.

⚫ **Запрещается разбирать камеру** Производитель не несет ответственности за последствия внесения несанкционированных изменений в конструкцию изделия или несанкционированнои его разборки.

Warning Электромагнитное излучение на определенных частотах может повлиять на качество изображения с камеры.

### <span id="page-3-1"></span>**2 Комплектность**

При распаковке следует убедиться в наличии всех перечисленных ниже позиций:

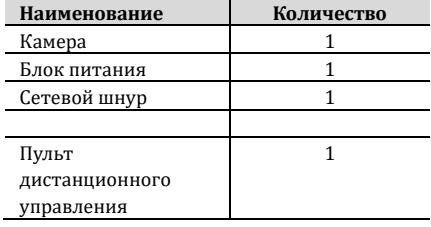

### <span id="page-4-0"></span>**3 Начало работы**

1) Перед началом работы убедиться в правильности выполнения соединений.

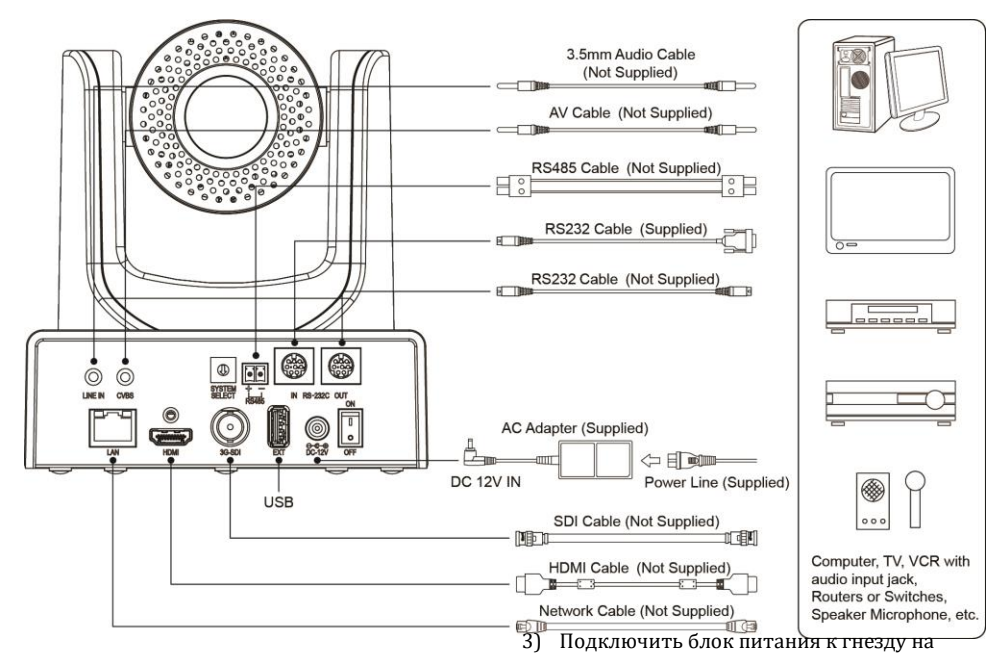

2) Выбор формата видео

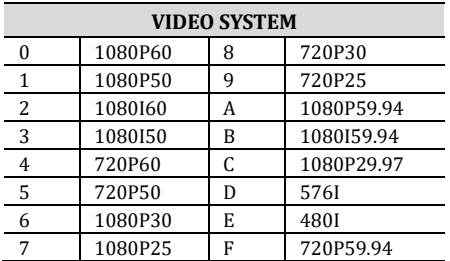

## Notice

- ⚫ После переключения формата видео необходимо перезагрузить камеру, чтобы изменения вступили в силу!
- ⚫ 720P/30 и 720P/25 деи ствуют только для HDMI выхода.

задней панели камеры и включить его в сеть. Загорится индикатор на передней панели камеры.

4) После включения камеры начнется ее инициализация: камера повернется в правое верхнее предельное положение, а затем возвратится в среднее положение по горизонтали и вертикали. Остановка привода означает, что инициализация завершена. (Примечание: если сохранен пресет 0, привод PTZ установит камеру в положение 0.)

### <span id="page-5-0"></span>**4 Об изделии**

#### <span id="page-5-1"></span>**4.1 Технические особенности**

#### ⚫ **H.265 кодирование**

Поддерживает кодирование H.265, что позволяет передавать видеопоток в формате Full HD 1080p.

#### ⚫ **1080P Full HD**

Высококачественная КМОП-матрица PANASONIC 1/2,7 дюйма с максимальным числом пикселей 2,07 млн и разрешением Full HD (1920 x 1080) обеспечивает получение изображении высокои четкости.

#### ⚫ **Высокая частота кадров**

Частота кадров до 60 кадров в секунду при 1080P.

#### ⚫ **Интерфейсы**

Поддержка интерфейсов HDMI, 3G-SDI (эффективное расстояние передачи до 150 м 1080P30). Одновременныи вывод сигнала по HDMI, 3G-SDI, LAN. Поддержка CVBS.

### ⚫ **Объектив с 12-кратным оптическим зумом**

Высококачественныи объектив с 12 кратным оптическим и 16-кратным цифровым зумом.

#### ⚫ **Кодирование аудио AAC**

Поддержка кодирования звука AAC обеспечивает лучшее качество при сжатии для потоковои передачи.

#### ⚫ **Локальное хранилище**

Поддержка локальной запись на устройство памяти USB.

### ⚫ **Работа при пониженной освещенности**

Применение алгоритма 2D и 3D

шумоподавления значительно снижает уровень шума даже в условиях очень низкои освещенности, обеспечивая четкое изображение без артефактов с отношением сигнал/шум от 55 дБ.

#### ⚫ **Дистанционное управление**

Поддержка дистанционного управления через последовательные порты RS232 и RS485.

#### <span id="page-5-2"></span>**4.2 Технические характеристики**

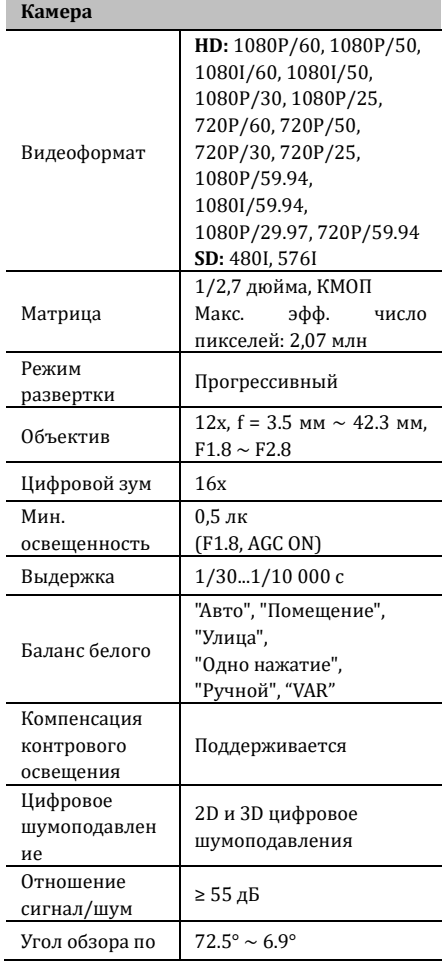

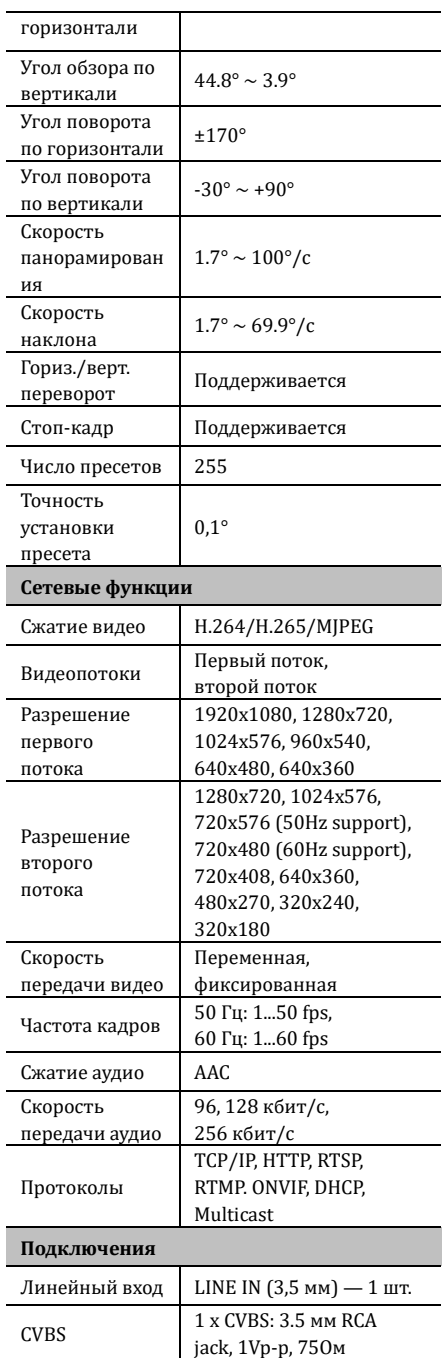

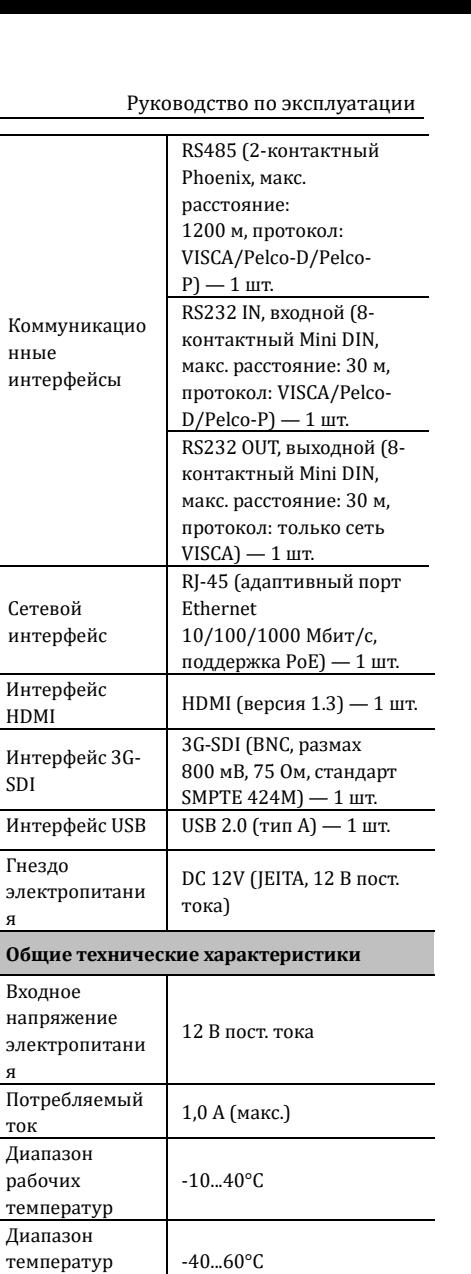

12 Вт (макс.)

Размеры, мм 145.2 x 150.9 x 161.8

SDI

я

я

ток

хранения

Потребляемая мощность

Масса нетто, кг $\parallel$  1.65

### <span id="page-7-0"></span>**4.3 Подключения**

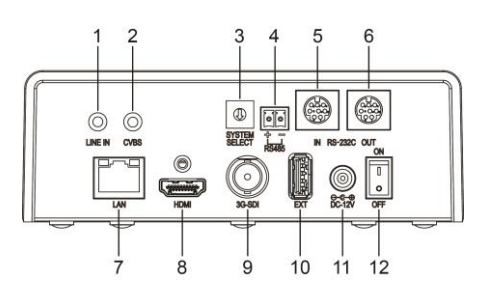

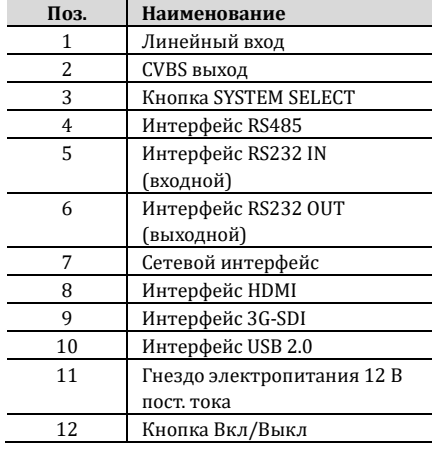

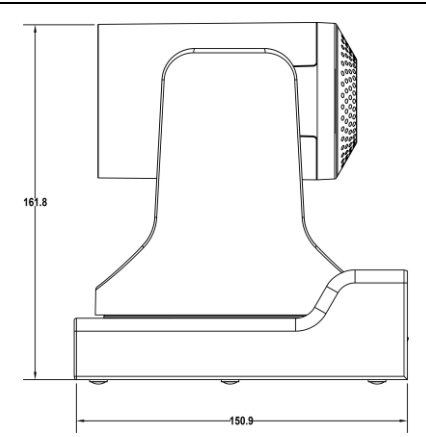

### <span id="page-7-1"></span>**4.4 Размеры**

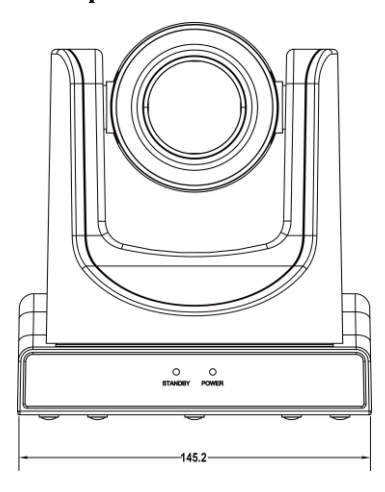

### <span id="page-8-0"></span>**4.5 Пульт дистанционного управления**

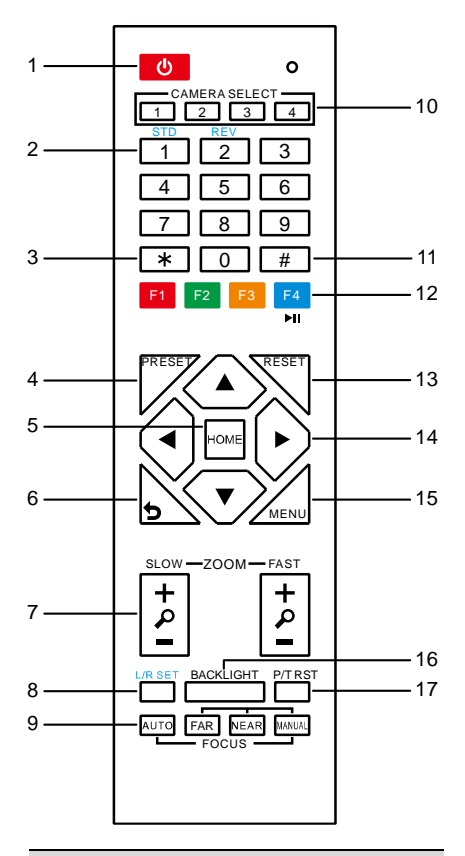

#### **Описание клавиш**

#### **1. Клавиша (режим ожидания)**

Нажать для входа в режим ожидания.

Нажать повторно для возврата в

обычныи режим.

Примечание. Энергопотребление в

режиме ожидания составляет

приблизительно половину от

энергопотребления в обычном режиме.

#### **2. Цифровая клавиатура**

Установка или вызов пресетов.

#### **3. Клавиша \***

Используется в сочетании с другими

#### клавишами.

#### **4. Клавиша PRESET**

Установка пресета (фиксированного положения камеры).

[PRESET] + цифровая клавиша (0–9):

установка пресета с соответствующим номером.

#### **5. Клавиша HOME**

Подтверждение выбора в меню, вход в подменю или возврат привода PTZ в

среднее положение

#### **6. Клавиша** Э (назад)

Возврат в предыдущее меню.

#### **7. Клавиша ZOOM**

- ⚫ SLOW: медленное увеличение [+] или уменьшение [-].
- ⚫ FAST: быстрое увеличение [+] или уменьшение [-].

#### **8. Клавиша L/R SET**

Совместно с клавишей 1 или 2 задает направление панорамирования и наклона.

- $\bullet$  Одновременное нажатие L/R SET + 1 [STD]: панорамирование и наклон в направлении, заданном клавишами PTZ.
- ⚫ Одновременное нажатие L/R SET + 2 [REV]: панорамирование и наклон в направлении, противоположном заданному клавишами PTZ.

#### **9. Клавиша FOCUS**

Фокусировка:

[AUTO] — автоматическая;

[MANUAL] — ручная.

В ручном режиме для фокусировки на далеком объекте нажать [FAR], на близком — [NEAR].

#### **10. Клавиша CAMERA SELECT**

Выбор камеры:

нажать для выбора камеры и управления ею.

#### **11. Клавиша #**

Используется в сочетании с другими клавишами.

#### **12. Клавиша инфракрасного ДУ**

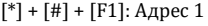

 $[ * ] + [ # ] + [F2]$ : Адрес 2

- $[ * ] + [ # ] + [F3]$ : Адрес 3
- [\*] + [#] + [F4]: Адрес 4

#### **13. Клавиша RESET**

Сброс пресета:

Последовательное нажатие [RESET] и

цифровой клавиши (0-9).

Или: последовательное нажатие [\*], [#],

[RESET]: сброс всех пресетов.

#### **14. Клавиши PTZ**

Клавиши со стрелками управляют

панорамированием и наклоном. Для

установки камеры во фронтально-

горизонтальное положение нажать

#### [HOME].

#### **15. Клавиша MENU**

Вход в экранное меню или выход из него.

#### **16. Клавиша BACKLIGHT**

Компенсация контрового освещения.

Нажать для включения,

нажать повторно для отключения. ПРИМЕЧАНИЕ.

- ⚫ Функция деи ствует только в автоматическом режиме экспозиции.
- ⚫ Если объект съемки освещен сзади, он становится темным. Этот эффект компенсируется нажатием клавиши BACKLIGHT. Для отключения компенсации необходимо нажать эту же клавишу повторно.

#### **17. Клавиша P/T RST (сброс PTZ)**

Нажать для запуска самопроверки

#### привода панорамирования и наклона.

#### **Стоп-кадр**

- ⚫ Ручнои стоп-кадр: нажать клавишу [F4] для получения стоп-кадра. В левом верхнем углу появится надпись «Freeze» (Стоп-кадр). Для выхода из режима стоп-кадра повторно нажать клавишу [F4]. В левом верхнем углу появится надпись «Unfreeze» (Отмена стоп-кадра), и через пять секунд стопкадр исчезнет.
- ⚫ Стоп-кадр при вызове пресета: если активировать в экранном меню функцию **Image Freeze** (Стоп-кадр), а затем вызвать какой-либо пресет, стоп-кадр будет оставаться на экране до тех пор, пока камера не повернется в положение, заданное пресетом.

#### **Экспресс-клавиши**

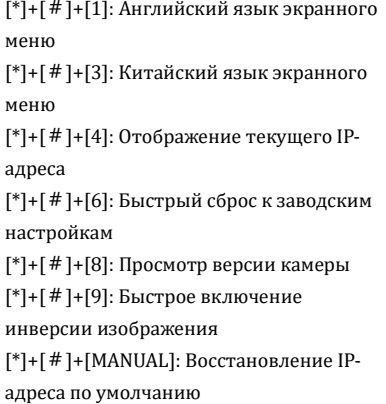

#### <span id="page-9-0"></span>**4.6 Интерфейс RS232**

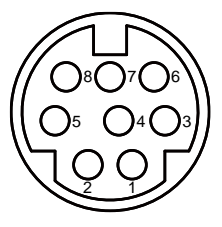

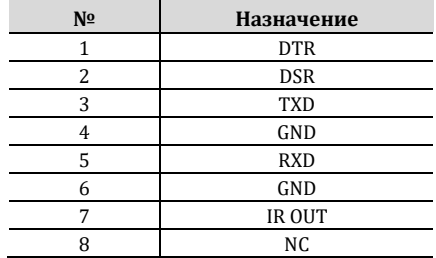

Соответствие контактов соединителя камеры и соединителя DB-9 (ПК на базе Windows):

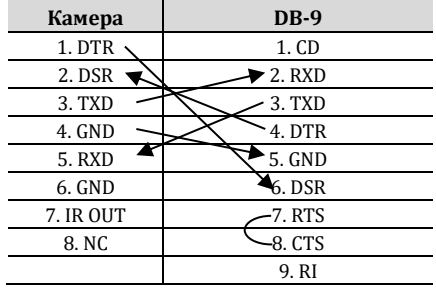

Соответствие между соединителем камеры и соединителем Mini DIN:

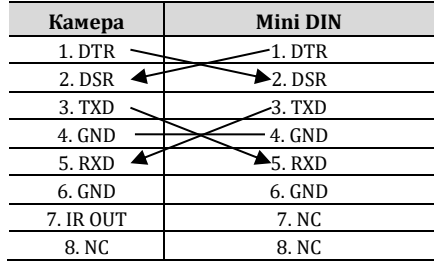

#### <span id="page-10-0"></span>**4.7 VISCA сеть**

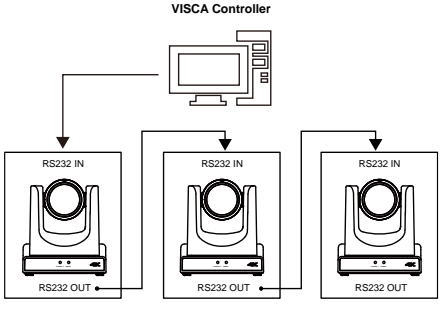

**VISCA Equipment**

### <span id="page-10-1"></span>**4.8 Управление по последовательному интерфейсу**

#### ⚫ **Управление по интерфейсу RS232**

При дистанционном управлении камерой по интерфейсу RS232 используются следующие параметры последовательного порта RS232: Скорость передачи данных: 2400/4800/9600/38400 бод Начальная позиция: 1 бит Число бит данных: 8 бит Число стоп-бит: 1 бит Контрольныи разряд: нет

#### ⚫ **Управление по интерфейсу RS485**

Дистанционное управление камерой по интерфейсу RS485 осуществляется в полудуплексном режиме: Скорость передачи данных: 2400/4800/9600/38400 бод Начальная позиция: 1 бит Число бит данных: 8 бит Число стоп-бит: 1 бит Контрольныи разряд: нет После включения питания камера поворачивается в правое верхнее предельное положение, а затем возвращается в среднее положение. Объектив выдвигается до конца (автофокусировка), после чего устанавливается диафрагма по умолчанию. Если сохранен пресет 0, по окончании инициализации привод PTZ установит камеру в положение 0. Управление камерой осуществляется путем подачи команд через параллельныи порт.

#### ⚫ **Список протоколов**

Последовательныи порт камеры работает по стандартным протоколам VISCA/Pelco-D/Pelco-P.

### <span id="page-11-0"></span>**5 Настройка в графическом режиме**

### <span id="page-11-1"></span>**5.1 MENU (Меню)**

При нажатии клавиши [MENU] отображается главное меню. Для перемещения курсора между пунктами меню используются клавиши со стрелками, а для подтверждения выбора или входа в подменю — клавиша [HOME].

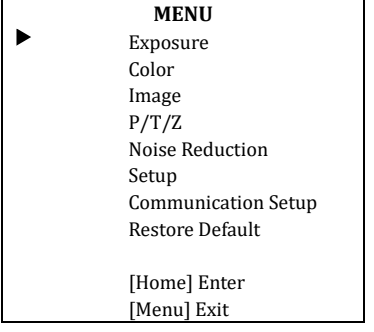

### <span id="page-11-2"></span>**5.2 EXPOSURE (Экспозиция)**

Вход в подменю (см. рисунок ниже): в главном меню навести курсор на пункт [Exposure] (Экспозиция) и нажать клавишу [HOME].

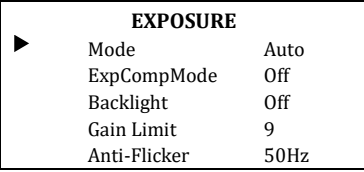

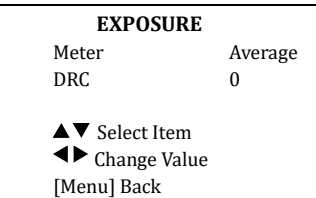

Mode (Режим): Auto (Авто), Manual (Ручной), SAE, AAE, Bright (Яркое освещение). **ExpCompMode** (Режим компенсации экспозиции): On (Вкл.), Off (Выкл.). Действует только в режиме Auto. **ExpComp** (Значение компенсации экспозиции): -7...+7. Действует только при **ExpCompMode** = On. **Backlight** (Компенсация контрового освещения): On (Вкл.), Off (Выкл.), Действует только в режиме Auto. **Bright** (Яркость): 0...17. Действует только в режиме Bright. **Gain Limit** (Предельное усиление): 0...15. Действует в режимах Auto, SAE, AAE, Bright. **Anti-Flicker** (Защита от мерцания): Off (Выкл.), 50Hz (50 Гц), 60Hz (60 Гц). Действует в режимах Auto, AAE, Bright. **Meter** (Экспонометр): Average (Среднее), Center (Центр), Smart (Интеллектуальный), Top (Bepx). Действует в режимах Auto, SAE. AAE, Bright. **Iris** (Диафрагма): F1.8, F2.0, F2.4, F2.8, F3.4, F4.0, F4.8, F5.6, F6.8, F8.0, F9.6, F11.0, Close (Закрыта). Действует в режимах Manual, AAE. **Shutter** (Выдержка): 1/30, 1/60, 1/90, 1/100, 1/125, 1/180, 1/250, 1/350, 1/500, 1/725, 1/1000, 1/1500, 1/2000, 1/3000, 1/4000, 1/6000, 1/10000. Действует в режимах Manual, SAE. Gain (Усиление): 0...7. Действует только в режиме Manual.

**DRC** (Сжатие динамического диапазона): 0...8.

### <span id="page-12-0"></span>**5.3 COLOR (Цвет)**

Вход в подменю (см. рисунок ниже): в главном меню навести курсор на пункт [Color] (Цвет) и нажать клавишу [HOME].

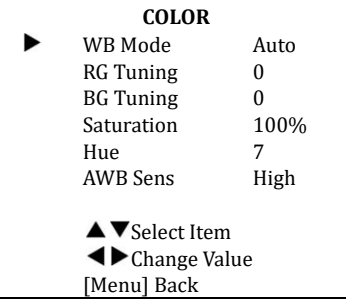

**WB Mode** (Режим баланса белого): Auto

(Авто), Indoor (Помещение), Outdoor (Улица), One Push (Одно нажатие), Manual (Ручной), VAR.

**RG Tuning** (Подстройка усидения красного): -10...+10. Действует только в режиме: Auto, One Push, VAR.

**BG Tuning** (Подстройка усиления синего): -10...+10. Действует только в режиме: Auto, One Push, VAR.

**Saturation** (Насыщенность): 60...200 %. **Hue** (Оттенок): 0...14.

**AWB Sens:** чувствительность баланса белого: Low, Middle, High

**RG** (Усиление красного): 0...255. Действует только в режиме Manual.

**BG** (Усиление синего): 0...255. Действует только в режиме Manual.

**Color Temp** (Цветовая температура): 2500K  $\sim$  8000К. Действует в режиме: VAR.

### <span id="page-12-1"></span>**5.4 IMAGE (Изображение)**

Вход в подменю (см. рисунок ниже): в главном меню навести курсор на пункт [Image] (Изображение) и нажать клавишу [HOME].

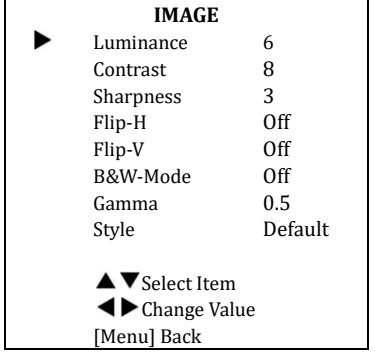

**Luminance** (Яркость): 0...14.

**Contrast** (Контрастность): 0...14.

**Sharpness** (Резкость): 0...11.

**Flip-H** (Переворот по горизонтали): On

(Вкл.), Off (Выкл.).

**Flip-V** (Переворот по вертикали): On (Вкл.), Off (Выкл.).

**B&W-Mode** (Монохромныи режим): On (Вкл.), Off (Выкл.).

**Gamma:** (Гамма) Default (По умолчанию), 0.45, 0.5, 0.56, 0.63.

**Style** (Стиль): Default (По умолчанию), Norm (Нормальный), Bright (Яркий), PC (ПК).

### <span id="page-12-2"></span>**5.5 P/T/Z**

Вход в подменю (см. рисунок ниже): в главном меню навести курсор на пункт [P/T/Z] (Панорамирование, наклон и зум) и нажать клавишу [HOME].

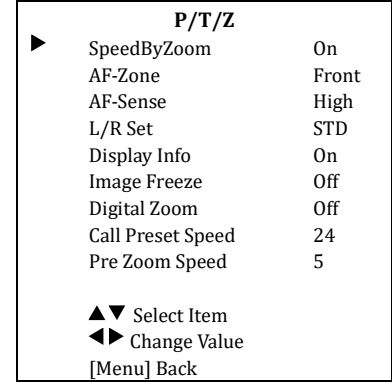

**SpeedByZoom** (Зависимость скорости от зума): On (Вкл.), Off (Выкл.).

**AF-Zone** (Зона автофокусировки): Front (Перед), Top (Верх), Center (Центр), Bottom (Низ).

**AF-Sense** (Чувствительность

автофокусировки): Low (Низкая), Normal

(Нормальная), High (Высокая).

**L/R Set** (Направление PTZ): STD (Прямое), REV (Обратное).

**Display Info** (Отображение информации): On (Вкл.), Off (Выкл.).

**Image Freeze** (Стоп-кадр): On (Вкл.), Off (Выкл.).

**Digital Zoom** (Цифровои зум): Off (Выкл.), 2x, 4x, 8x, 16x.

**Call Preset Speed** (Скорость при вызове пресета): 1...24.

**Pre Zoom Speed** (Скорость зума при вызове пресета) 0...7.

### <span id="page-13-0"></span>**5.6 NOISE REDUCTION (Шумоподавление)**

Вход в подменю (см. рисунок ниже): в главном меню навести курсор на пункт [Noise Reduction] (Шумоподавление) и нажать клавишу [HOME].

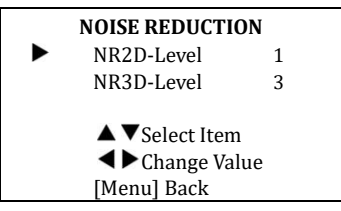

**NR2D-Level** (2D шумоподавление): Off (Выкл.), Auto (Автоматический), 1...5.

**NR3D-Level** (3D шумоподавление): Off (Выкл.), Auto (Автоматический), 1...8.

### <span id="page-13-1"></span>**5.7 SETUP (Настройка)**

Вход в подменю (см. рисунок ниже): в главном меню навести курсор на пункт [Setup] (Настройка) и нажать клавишу [HOME].

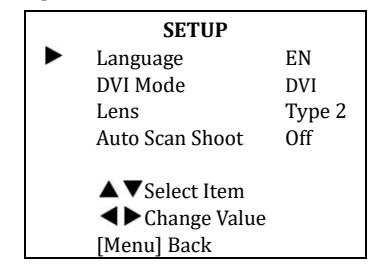

Language (Язык) English (английский), 中文 (китайский), русский.

**DVI Mode** (Режим DVI): DVI, HDMI.

**Lens** (Линза) Type1, Type2.

**Auto Inspect** (Автопереключение пресетов): On (Вкл.), Off (Выкл.).

### <span id="page-13-2"></span>**5.8 COMMUNICATION SETUP (Настройка интерфейсов)**

Вход в подменю (см. рисунок ниже): в главном меню навести курсор на пункт [Communication Setup] (Настройка интерфейсов) и нажать клавишу [HOME].

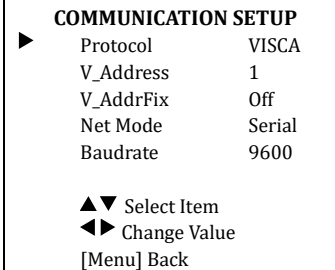

**Protocol** (Протокол): Auto (Авто), VISCA, PELCO-D, PELCO-P.

V\_Address (Адрес VISCA): 1...7. Действует в режимах Auto и VISCA.

**V\_AddrFix** (Фиксированныи адрес VISCA): On (Вкл.), Off (Выкл.). Если установлено

значение On, игнорируется в команде 88 30 01 FF. Действует для протоколов Auto и VISCA.

**P\_D\_Address** (Адрес PELCO-D): 0...254. Действует для протоколов PELCO-D. **P\_P\_Address** (Адрес PELCO-P): 0...31. Действует для протоколов РЕLCO-Р. **Net Mode** (Режим передачи по сети): Serial (Последовательныи ), Paral (Параллельныи ). **Baudrate** (Скорость передачи данных): 2400, 4800, 9600, 38400.

### <span id="page-14-0"></span>**5.9 RESTORE DEFAULT (Сброс настроек)**

Вход в подменю (см. рисунок ниже): в главном меню навести курсор на пункт [Restore Default] (Сброс настроек) и нажать клавишу [HOME].

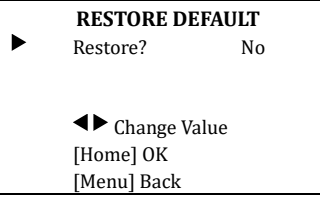

**Restore** (Выполнить сброс): Yes (Да), No (Нет).

## $\bigwedge$  Notice

Если выбрать значение Yes (Да) и подтвердить выбор нажатием клавиши [HOME], будут установлены заводские значения всех параметров, в том числе адреса ИК ПДУ и VISCA.

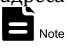

Меню и параметры графического режима могут быть изменены без предварительного уведомления.

### <span id="page-14-1"></span>**6 Работа в сети**

### <span id="page-14-2"></span>**6.1 Требования к оборудованию и ПО**

Операционная система: Windows 7/8/10, Mac OS X, Linux, Android Сетевой протокол: TCP/IP

Клиентскии ПК: Процессор P4, 128 МБ ОЗУ, жесткии диск 40 ГБ, видеоадаптер с поддержкои масштабирования GPU, поддержка DirectX 8 или более поздних версий.

### <span id="page-14-3"></span>**6.2 Установка оборудования**

- 1) Подключить камеру к сети или непосредственно к ПК сетевым кабелем.
- 2) Включить питание камеры.
- 3) При исправности сетевого подключения загорится индикатор соединения на сетевом интерфейсе, индикатор передачи данных начнет мигать, сигнализируя о том, что физическое подключение камеры выполнено.

### <span id="page-14-4"></span>**6.3 Подключение к Интернету**

Существует два способа подключения камеры.

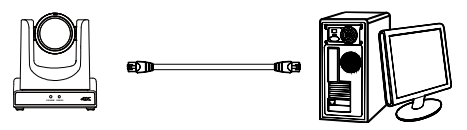

Подключение сетевым кабелем к ПК

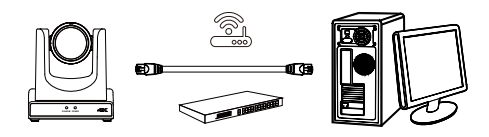

Подключение через коммутатор или маршрутизатор

**AVKLINK** 

#### AVCLINK P12 Руководство по эксплуатации

#### <span id="page-15-0"></span>**6.4 Управление камерой через LAN**

#### <span id="page-15-1"></span>**6.4.1 Установка IP-адреса**

Если IP-адрес камеры неизвестен, его можно определить, как описано ниже.

**Способ 1.** На пульте дистанционного управления последовательно нажать клавиши \*, # и 4. IP-адрес камеры отобразится на экране.

**Способ 2.** Подключить камеру к ПК сетевым кабелем и определить IP-адрес при помощи программы upgrade\_En.exe.

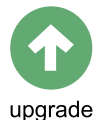

Смена IP-адреса может производиться двумя способами.

**Способ 1.** Ввести IP-адрес, имя пользователя и пароль для входа на веб-страницу и выбрать **Network** (Сеть) > **Lan Settings** (Параметры LAN). После этого ввести новыи IP-адрес, маску подсети, шлюз и нажать кнопку **Apply** (Применить). Перезапустить камеру, чтобы новыи адрес вступил в лействие.

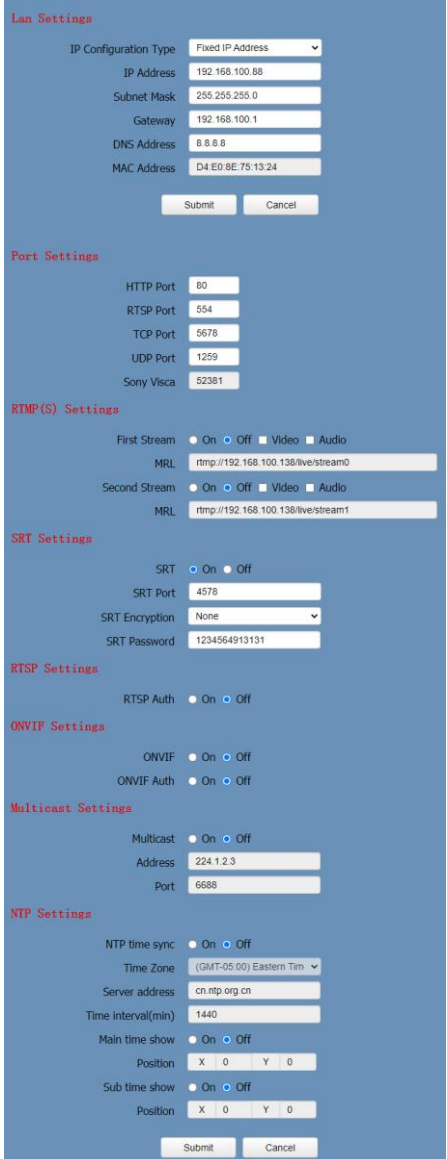

Способ 2. Запустить исполняемый файл upgrade\_en.exe, открыть вкладку **Config** (Настройки), ввести новый IP-адрес и нажать кнопку **Set** (Установить). После смены IP-адреса камера перезапустится.

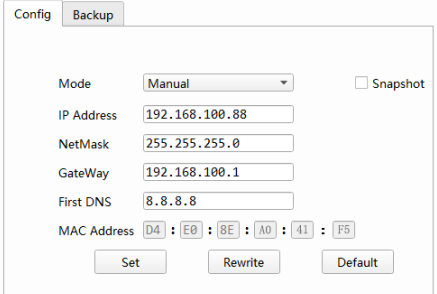

#### **Порядок смены IP-адреса:**

- **Step 1** Найти IP-адрес камеры.
- **Step 2** Выбрать камеру, IP-адрес которой требуется сменить.
- **Step 3** Перейти на вкладку **Config** (Настройки) программы upgrade\_en.exe.
- **Step 4** Ввести другие значения IP-адреса, маску подсети и адреса шлюза, затем нажать кнопку **Set** (Установить).

**Step 5** Процедура выполнена.

#### <span id="page-16-0"></span>**6.4.2 Удаленный доступ к камере**

Открыть адрес http://192.168.100.88 в браузере Internet Explorer (рекомендуемыи браузер; в других будет наблюдаться повышенная задержка). В появившемся окне входа ввести имя пользователя и пароль.

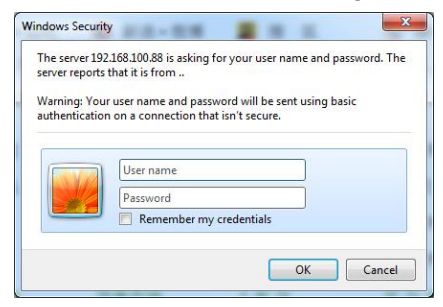

#### Вид страницы после входа:

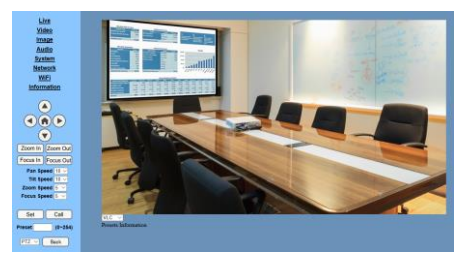

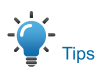

Браузер Internet Explorer не поддерживает H5, поэтому для просмотра видео требуется плагин VLC. Необходимо скачать 32 разрядныи проигрыватель VLC с официального веб-сайта (http://www.videolan.org/vlc) и установить его. После установки VLC

видеоизображение будет нормально отображаться на странице доступа к камере. Другие распространенные браузеры поддерживают H5 штатно и не требуют установки плагина VLC.

#### <span id="page-16-1"></span>**6.5 Управление камерой через WAN**

#### <span id="page-16-2"></span>**6.5.1 Использование динамического DNS**

Камера поддерживает два сервиса динамического DNS: Dyndns.org, 3322.org.

### **Сопоставление портов маршрутизатора (Tenda)**

Войти на главную страницу маршрутизатора и выбрать **Advanced** (Дополнительно) > **Virtual Server** (Виртуальныи сервер). Ввести новые номера портов в поля **Ext Port** (Внеш. порт) и **Int port** (Внутр. порт). Ввести IPадрес в поле **Internal IP** (Внутреннии IPадрес). Нажать кнопку **Save** (Сохранить).

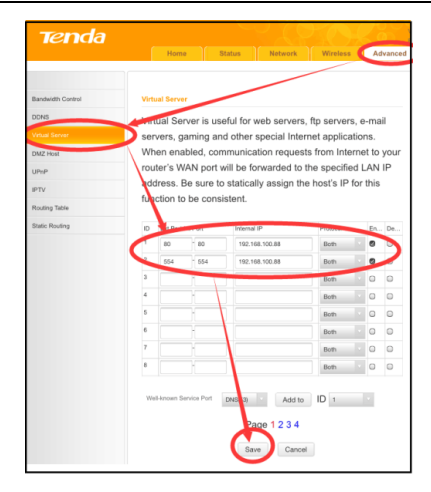

### <span id="page-17-0"></span>**6.5.2 Доступ к камере с использованием динамического DNS**

Присвоить камере доменное имя. После этого, настроив соответствующие параметры, можно будет использовать динамическии DNS для доступа к камере по ссылке вида http://<имя\_хоста>:<номер порта>. Если адрес компьютера youdomain.f3322.org, а порт камеры — 89, то ссылка для доступа будет иметь вид [http://youdomain.3322.org:89.](http://youdomain.3322.org:89/)

### $\sqrt{\phantom{a}}$  Tips

Если для камеры используется порт 80, вводить его номер необязательно, и доступ к камере можно осуществлять просто по имени хоста.

#### <span id="page-17-1"></span>**6.5.3 Просмотр видеопотока в VLC**

**(См. процедуру установки проигрывателя VLC.) Step 1** Открыть проигрыватель VLC.

**Step 2** Выбрать **Media** (Медиа) > **Open Network Stream** (Открыть URL) или нажать клавиши Ctrl+N (см. ниже).

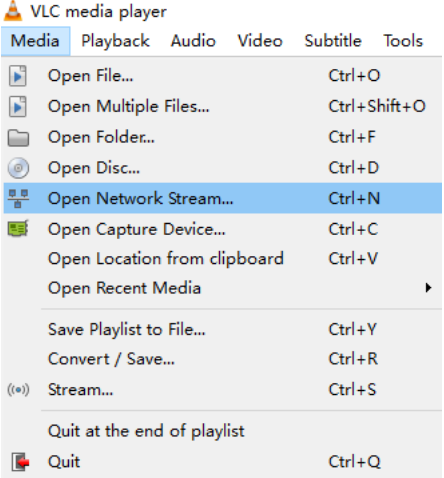

#### **Step 3** Ввести URL-адрес:

rtsp://<IP-адрес>:<номер порта>/1 (первыи поток); rtsp://<IP-адрес>:<номер порта>/2 (второи поток).

#### **Step 4** Нажать кнопку **Play** (Воспроизвести).

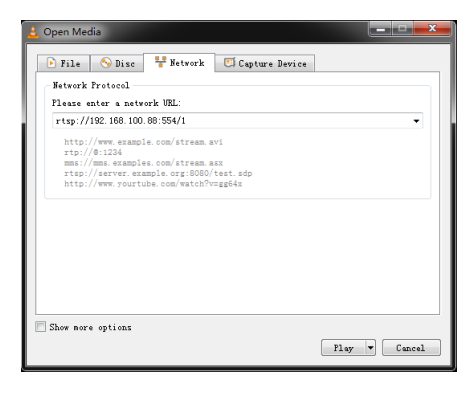

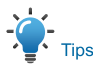

Порт RTSP по умолчанию — 554.

#### <span id="page-18-0"></span>**6.6 Настройка параметров камеры**

### <span id="page-18-1"></span>**6.6.1 Знакомство с главной страницей Меню**

Меню пользовательского интерфейса содержит два пункта:

**Real Time Monitoring** (Просмотр в реальном времени): просмотр видеоизображения. **Parameter Setup** (Настройка параметров): настройка параметров камеры.

#### **A. Окно просмотра**

Размер окна просмотра совпадает с разрешением видео: чем выше разрешение, тем больше окно просмотра. Переход в полноэкранныи режим производится двойным щелчком в окне просмотра. Повторный двойной щелчок — возврат к исходному размеру.

Строка состояния в окне просмотра имеет следующий вид:

#### $11004$

- 1) Кнопка паузы: приостанавливает (при повторном нажатии — возобновляет) воспроизведение видео в реальном времени.
- 2) Кнопка управления звуком: можно регулировать громкость или устанавливать беззвучный режим.
- 3) Кнопка перехода в полноэкранный режим.

#### **B. Настройка панорамирования, поворота**

#### **и зума**

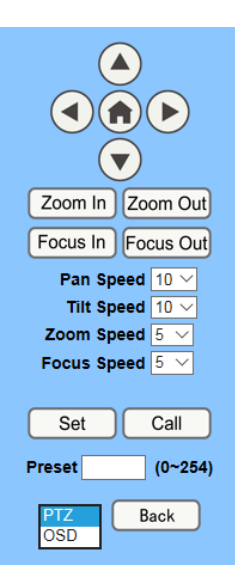

#### **1) Панорамирование и наклон**

Кнопки со стрелками вверх, вниз, вправо и влево, а также кнопка Home предназначены для установки камеры в требуемое положение вручную.

#### **2) Зум**

Кнопки **Zoom In** (Увеличить) и **Zoom Out** (Уменьшить) позволяют устанавливать более узкий или более широкий угол обзора.

#### **3) Фокусировка**

Кнопки **Focus In** (Фокус ближе) и **Focus Out** (Фокус дальше) позволяют выполнять точную ручную фокусировку в случаях, когда камера неспособна сфокусироваться автоматически на сложном объекте.

### **4) Скорость панорамирования, наклона и зума**

**Pan speed** (Скорость панорамирования): устанавливается в диапазоне 1...24. **Tilt speed** (Скорость наклона): устанавливается в диапазоне 1...20. **Zoom speed** (Скорость зума), **Focus speed** (Скорость фокусировки):

устанавливаются в диапазоне 0...7.

### **5) Пресеты панорамирования, наклона и зума**

Пресеты панорамирования, наклона и зума позволяют запомнить положение камеры, чтобы быстро возвращаться в него впоследствии.

**Step 1** Для создания пресета необходимо ввести его номер в поле **Preset** (Пресет)

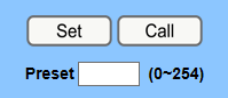

**Step 2** и нажать кнопку **Set** (Установить). Чтобы перевести камеру в ранее запомненное положение, необходимо ввести номер соответствующего пресета и нажать кнопку **Call** (Вызвать).

#### **6) PTZ/OSD**

Для открытия экранного меню выбрать в раскрывающемся списке пункт **OSD** (Экранное меню).

#### **C. Выбор языка**

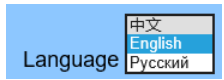

Для смены языка интерфейса выбрать в списке китайский (中文), английский (English) или русскии язык.

#### <span id="page-19-0"></span>**6.6.2 Настройки видео**

.<br>Vide  $720<sub>t</sub>$ Vide Enco **First** Ence Res **Bit R** Fran I Key

**Bit R** 

Fluct Slice Split Slice Sec  $Enc$ **Res Bit R** Fran I Ke **Bit R Fluc** Slice

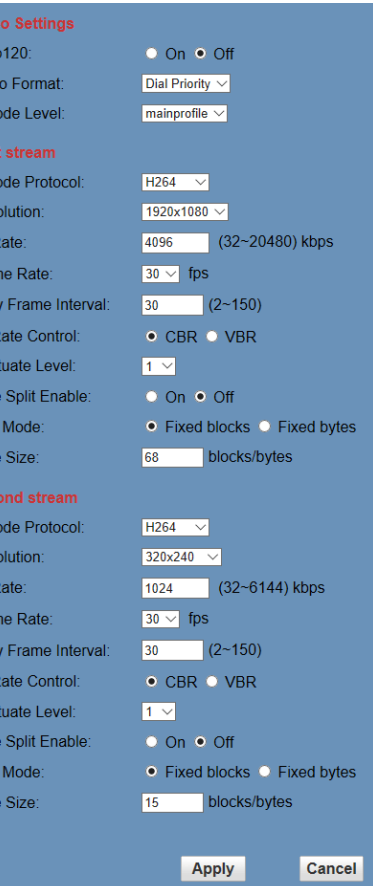

#### **1) 720p120**

Split

Slice

Включить/выключить 720p120.

**2) Video Format (Видеоформат)**

Выбор видеоформата: 50Hz (PAL), 60Hz (NTSC) или Dial Priority (Приоритет переключателя режимов).

**3) Encode Level (Уровень кодирования)** Выбор уровня кодирования: baseline (базовыи профиль), mainprofile (основнои профиль), highprofile (высококачественныи профиль) и svc-t.

Выбор протокола кодирования: H264, H265 или MJPEG.

#### **5) Resolution (Разрешение)**

**First stream** (Первыи поток): 1920x1080, 1280x720, 1024x576, 960x540, 640x480, 640x360. **Second stream** (Второи поток): 1280x720, 1024x576, 720x576 (50Hz support), 720x480 (60Hz support), 720x408, 640x360, 480x270, 320x240, 320x180. Чем выше разрешение, тем четче изображение, и чем больше кодовыи поток, тем большую полосу пропускания он займет.

#### **6) Bit Rate (Битовая скорость)**

Чем выше битовая скорость, тем четче изображение. Битовая скорость должна соответствовать полосе пропускания сети. Если при узкой полосе пропускания установить слишком высокую битовую скорость, нормальная передача видеопотока окажется невозможнои , а качество изображения будет низким.

#### **7) Frame rate (Частота кадров)**

Чем выше частота кадров, тем плавнее будет двигаться изображение, а чем она ниже, тем сильнее будет мерцание.

**8) I Key Frame Interval (Интервал между I-кадрами)**

Чем больше временной интервал между двумя I-кадрами, тем медленнее будет первое открытие изображения.

**9) Bit Rate Control (Режим битовой скорости)**

Предусмотрено два режима битовой скорости:

CBR (Постоянная битовая скорость): кодирование видео осуществляется с постоянной, заранее заданной битовой скоростью.

VBR (Переменная битовая скорость): битовая скорость при кодировании видео меняется относительно заданного значения так, чтобы обеспечить наилучшее качество изображения.

#### **10) Fluctuate Level (Уровень флуктуации)**

Ограничивает величину колебания переменнои VBR , значение от 1 до 6.

**11) Slice Split Enable (Включение Slice и Split)**

Включение или отключение Slice и Split.

#### **12) Split Mode**

Выберите режим: Fixed blocks, Fixed bytes.

#### **13) Slice Size**

Установите размер.

#### <span id="page-20-0"></span>**6.6.3 Настройки изображения**

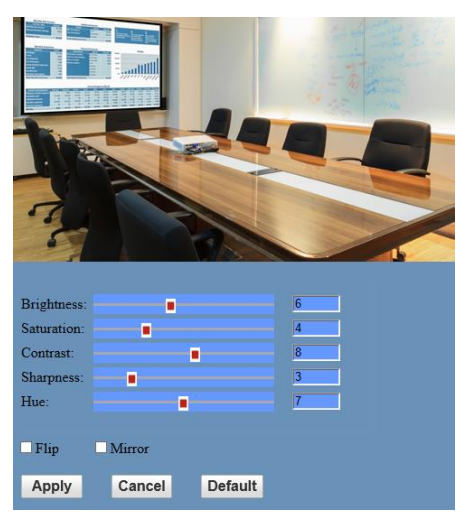

### **1) Brightness (Яркость)**

Диапазон установки: 0...14 (значение по умолчанию — 6).

#### **2) Saturation (Насыщенность)**

Диапазон установки: 0...14 (значение по умолчанию — 4).

#### **3) Contrast (Контрастность)**

Диапазон установки: 0...14 (значение по умолчанию — 8).

#### **4) Sharpness (Резкость)**

Диапазон установки: 0...11 (значение по умолчанию — 3).

**5) Hue (Оттенок)**

Диапазон установки: 0...14 (значение по умолчанию — 7).

**6) Переворот и зеркальное отражение Flip** (Переворот): On (Вкл.) или Off (Выкл.). **Mirror** (Зеркальное отражение): On (Вкл.) или Off (Выкл.).

#### <span id="page-21-0"></span>**6.6.4 Настройки аудио**

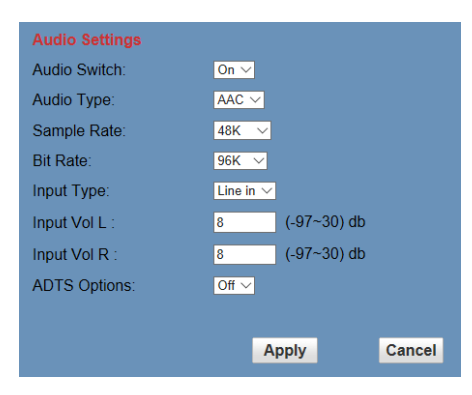

### **1) Audio Switch (Звук)**

- On (Вкл.) или Off (Выкл.).
- **2) Audio Type (Аудиоформат)**

AAC

#### **3) Sample Rate (Частота дискретизации)**

44.1K (44,1 кГц) или 48K (48 кГц).

### **4) Bit Rate (Битовая скорость)**

96K (96 кбит/с) или 128K (128 кбит/с) или 256K (256 кбит/с)..

### **5) Input Type (Тип входа)**

Line in (Линейный).

### **6) Input Vol L (Входная громкость L)**

Числовое значение уровня громкости левого канала.

### **7) Input Vol R (Входная громкость R)**

Числовое значение уровня громкости правого канала.

### **8) ADTS Options (Параметры ADTS)**

On (Вкл.) или Off (Выкл.).

#### <span id="page-21-1"></span>**6.6.5 Системные настройки**

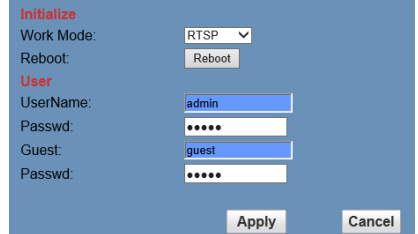

### **1) Work Mode (Режим работы)**

Режим по умолчанию RTSP.

Дополнительные режимы: SDK, Multicast

### **2) Reboot (Перезагрузка)**

Нажатие кнопки **Reboot** (Перезагрузка) вызывает перезагрузку системы.

#### **3) Имя пользователя и пароль**

Этот раздел предназначен для смены пароля администратора (admin) и гостевого пользователя (guest). В пароле допускаются только буквы и цифры.

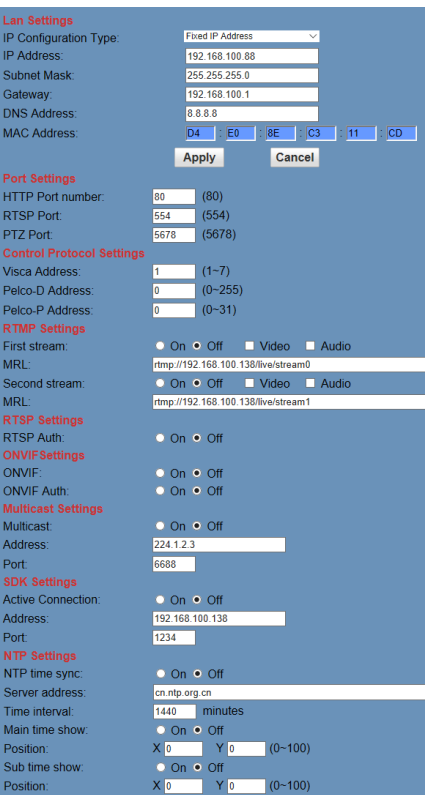

### <span id="page-22-0"></span>**6.6.6 Настройки сети 1) Lan Settings (Настройки LAN)**

IP-адрес по умолчанию — 192.168.100.88. MAC-адрес не может быть изменен.

- **2) Port Settings (Настройки портов)**
- A. **HTTP Port** (Порт HTTP)

IP-адрес идентифицирует устройство в сети. На устройстве может выполняться несколько сетевых программ, каждая из которых использует тот или инои порт для передачи данных. Настройки портов на этой странице определяют, через какои порт будет передавать данные программа вебсервера. При перенаправлении портов необходимо следить за соответствием номера порта (по умолчанию — 80).

B. **RTSP Port** (Порт RTSP)

Номер порта RTSP (по умолчанию 554).

C. **TCP Port** (Порт TCP)

Номер порта TCP (по умолчанию 5678).

**3) Control Protocol Settings (Настройки протокола управления)**

Настройка протокола для управления камерой, включая адрес Visca, адрес Pelco-D и адрес Pelco-P.

#### **4) RTMP Settings (Настройки RTMP)**

Установка **MRL** для каждого из двух потоков RTMP, включение (**On**) и выключение (**Off**) потока и выбор передаваемого контента: видео (**Video**) или аудио (**Audio**).

**5) RTSP Settings (Настройки SRT)**

Включение (**On**) и выключение (**Off**) авторизации RTSP (**RTSP Auth**).

**6) ONVIF Settings (Настройки ONVIF)** Включение (**On**) или выключение (**Off**) ONVIF и авторизации ONVIF (**ONVIF Auth**).

**7) Multicast Settings (Настройки многоадресной передачи)**

Включение (**On**) и выключение (**Off**) многоадреснои передачи (**Multicast**), установка группового адреса (**Address**, по умолчанию 224.1.2.3) и порта (**Port**, по умолчанию 6688; 6688 — порт

многоадресной передачи первого потока, 6690 порт многоадресной передачи второго потока).

- 8) SDK Settings (Настройки SDK) Включение (On) и выключение (Off) активного соединения. Установка адреса SDK (значение по умолчанию 192.168.100.138) и порта (значение по умолчанию 1234).
- 9) NTP Settings (Настройки NTP)

Включение (On) и выключение (Off) синхронизации времени по протоколу NTP (NTP time sync) и отображения времени в основном (Main time show) и

дополнительном (Sub time show) потоках: установка адреса NTP сервера (NTP Server address). временного интервала синхронизации (Time interval) и места отображения времени (Position) в двух потоках.

### <span id="page-23-0"></span>6.6.7 Информация об устройстве

В этом разделе отображается текущая информация об устройстве.

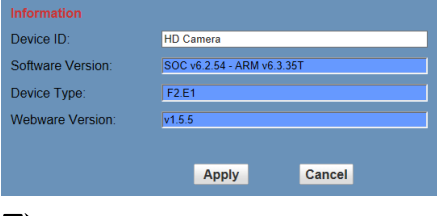

 $\mathbf{B}_{\text{\tiny \textsf{Note}}}$ 

Приведенная выше информация

предназначается только для справки фактические технические характеристики см. в документации на изделие.

### <span id="page-23-1"></span>6.7 Скачивание программы обновления

За программой для обновления ПО камеры просьба обращаться к производителю.  $\mathbf{B}_{\text{Note}}$ 

Веб-интерфейс и его параметры могут быть изменены без предварительного уведомления.

#### <span id="page-23-2"></span>7 Обслуживание, диагностика и устранение неисправностей

#### Уход за камерой

- Если камера не будет использоваться в течение длительного времени, следует выключить блок питания из розетки.
- Корпус камеры чистят мягкой тряпкой или салфеткой.
- Для протирки объектива следует использовать сухую мягкую тряпку. Если камера сильно загрязнена, ее следует протереть слабым раствором нейтрального моющего средства. Запрещается использовать растворители, так как они могут повредить поверхность изделия.

#### Нерекомендуемые условия эксплуатации

- Не рекомендуется вести съемку таких объектов, как солнце, искусственные источники света и т. п.
- Не рекомендуется вести съемку при неустойчивом освещении - в противном случае изображение будет мерцать.
- Не рекомендуется использовать камеру вблизи от мощных источников электромагнитного излучения, например телевизионных или радиопередатчиков.

#### Диагностика и устранение

#### неисправностей

#### Изображение

- Изображение дрожит при максимальной кратности зума
- 1) Убедиться, что камера установлена устойчиво.
- 2) Убедиться, что поблизости от камеры нет вибрирующих машин, механизмов и других объектов.
- Отсутствует изображение в браузере Браузер Internet Explorer не поддерживает Н5, поэтому для просмотра видео требуется плагин VLC. Необходимо скачать 2разрядный проигрыватель VLC с официального веб-сайта (http://www.videolan.org/vlc) и установить его. После установки VLC видеоизображение будет нормально отображаться на странице доступа к камере. Другие распространенные браузеры поддерживают Н5 штатно и не требуют установки плагина VLC.
- Нет доступа к камере через браузер
- 1) Проверить наличие доступа в сеть с помошью ПК. Устранить неисправности сети, обусловленные кабелями. компьютерными вирусами и т. п. Добиться успешного прохождения команды ping в обоих направлениях между РС и камерой.
- 2) Отключиться от сети, подключить камеру непосредственно к ПК и при необходимости сбросить IP-адрес ПК.
- 3) Проверить правильность установки IPадреса, маски подсети и параметров шлюза камеры.
- 4) Убедиться в отсутствии конфликтов МАС-адресов.
- 5) Убедиться, что порт веб-сервера не изменен (номер порта по умолчанию - $801.$

• Забыт IP-адрес или пароль для входа IP-адрес по умолчанию - 192.168.100.88; имя пользователя и пароль по умолчанию admin.

#### Дистанционное управление

- Не работает пульт дистанционного управления
- 1) Проверить и заменить батареи пульта.
- 2) Убедиться, что камера находится в нормальном режиме работы.
- 3) Убедиться, что камера соответствует нажатой адресной клавише на пульте дистанционного управления.
- Не работает управление через последовательный порт
- 1) Убедиться в правильности установки протокола, адреса и скорости передачи данных камеры.
- 2) Убедиться в правильности подключения кабеля управления.